#### STRUCTURED NOTES, CONTINUED:

- You are able to view your document as you enter your note, "previewas-you-go" functionality, by selecting the Preview button.
- Create and Preview tabs allow you to go back and forth with creating your note to viewing it in its entirety.

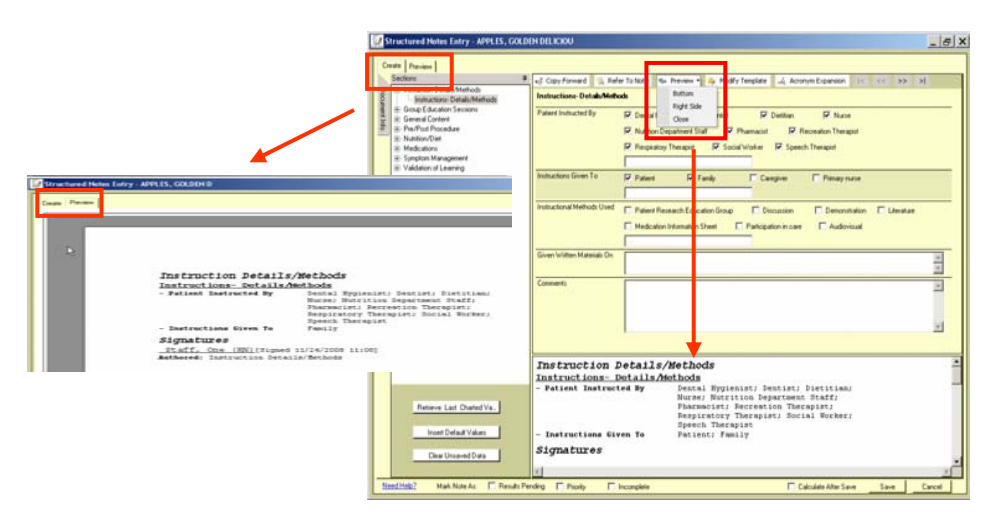

#### OTHER FEATURES

Some of the placement /location of buttons have changed. Filter field names changes noted in table below:

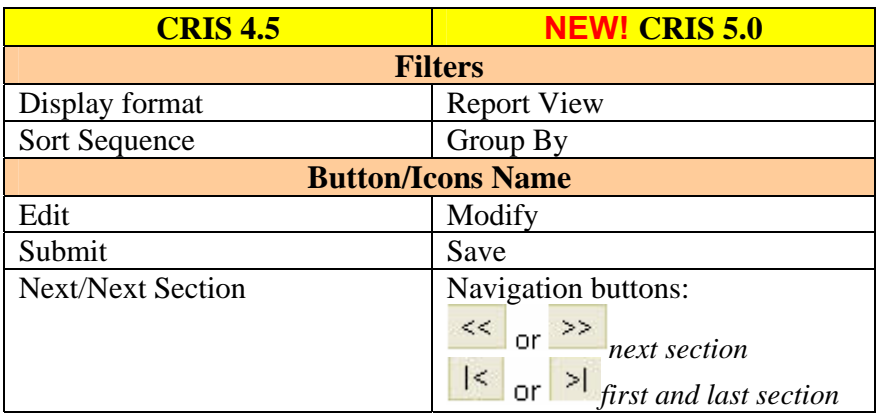

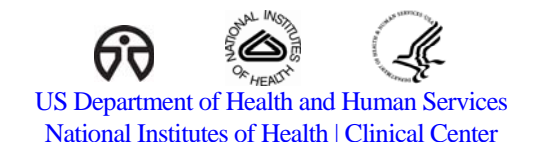

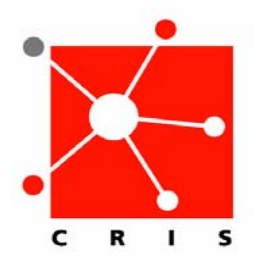

# **5.0 CRIS Upgrade Quick Reference Handout**

**Additional Resources available:**

**For CRIS 5.0 Tutorial and Handouts:**http://cris.cc.nih.gov/

**For Computer Based Training modules**: http://cris.cc.nih.gov/cristraining/cbt.html

**NEED HELP?** Call the **CRIS Support** 301.496.8400

## CRIS 5.0 UPGRADE- CRIS CHANGES

The upgrade entails primarily subtle changes throughout the application. These modifications include different locations for buttons and new names for certain fields.

This reference guide identifies some of the changes and new features available.

#### LOG-ON SCREEN

The logon screen, that once said Sunrise Clinical Manager (SCM) over a dawning red background, will now say Sunrise Acute Care (SAC) over a dusky blue. This does not represent a change to the system; SAC is still a part of the SCM family.

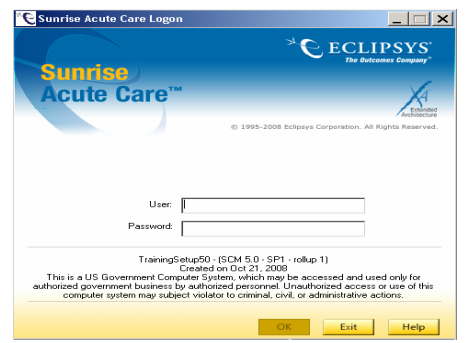

#### FIND PATIENT

Locating a patient using the Find Patient icon remains the same, although you will notice a change in the look of the Find Patient window. There are two common ways to find your patient:

- 1. Using the ID field Type the Medical Record Number (MRN) with no hyphens, or
- 2. If you use the Quick ID field You must first type an M, followed by a hyphen, and then the MRN without hyphens.

Confirm that the ID Type field is selected to MRN with either of the above. At this point continue your search process as you normally would.

### STRUCTURED NOTES

Structured Note and Free-Text documentation entry and retrieval has a new look and feel.

The Document Entry Worksheet continues as the starting point for adding structured notes to the patient record.

Upon structured note entry and retrieval, new tabs have been added to the left-hand side that can be left open by using a push-pin icon.

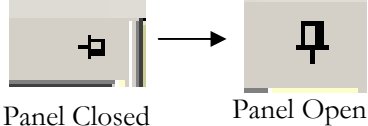

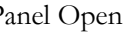

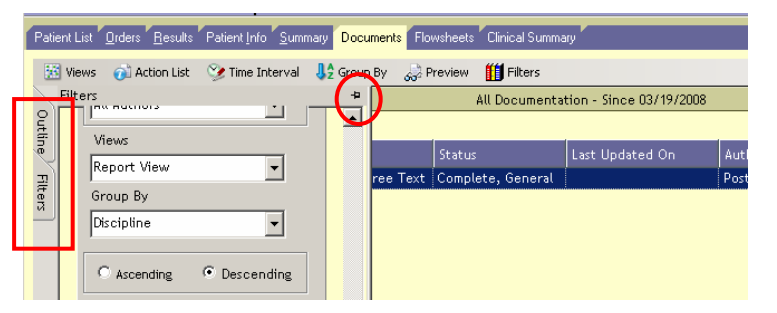

 $\bullet$  In addition to the current spell check feature that continues in free-text entries and in structured note free-text fields, a formatting tool bar is available to format your text.

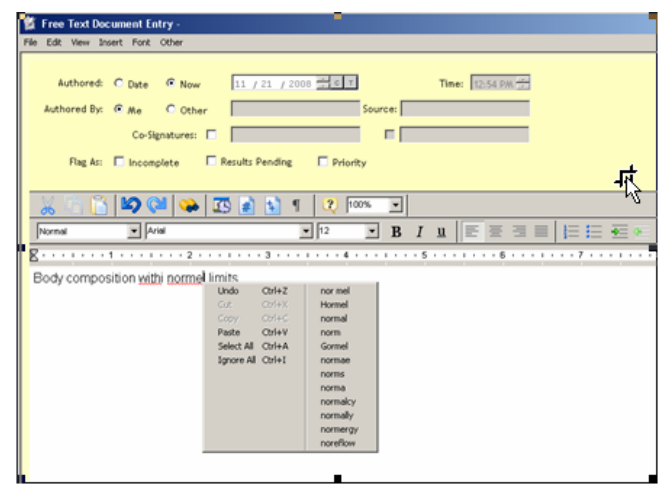